**\_\_\_\_\_\_\_\_\_\_\_\_\_\_\_\_\_\_\_\_\_\_\_\_\_\_\_\_\_\_\_\_\_\_\_\_\_\_\_\_\_\_\_\_\_**

# **Workshop zum wissenschaftlichen Schreiben am PC**

**Einführung ins wissenschaftliche Schreiben**

## **Kursleitung: Herr Fischer und Herr Neuert**

**Schuljahr 2019/20**

**13.-20. Dezember 2019**

## **Inhaltsverzeichnis**

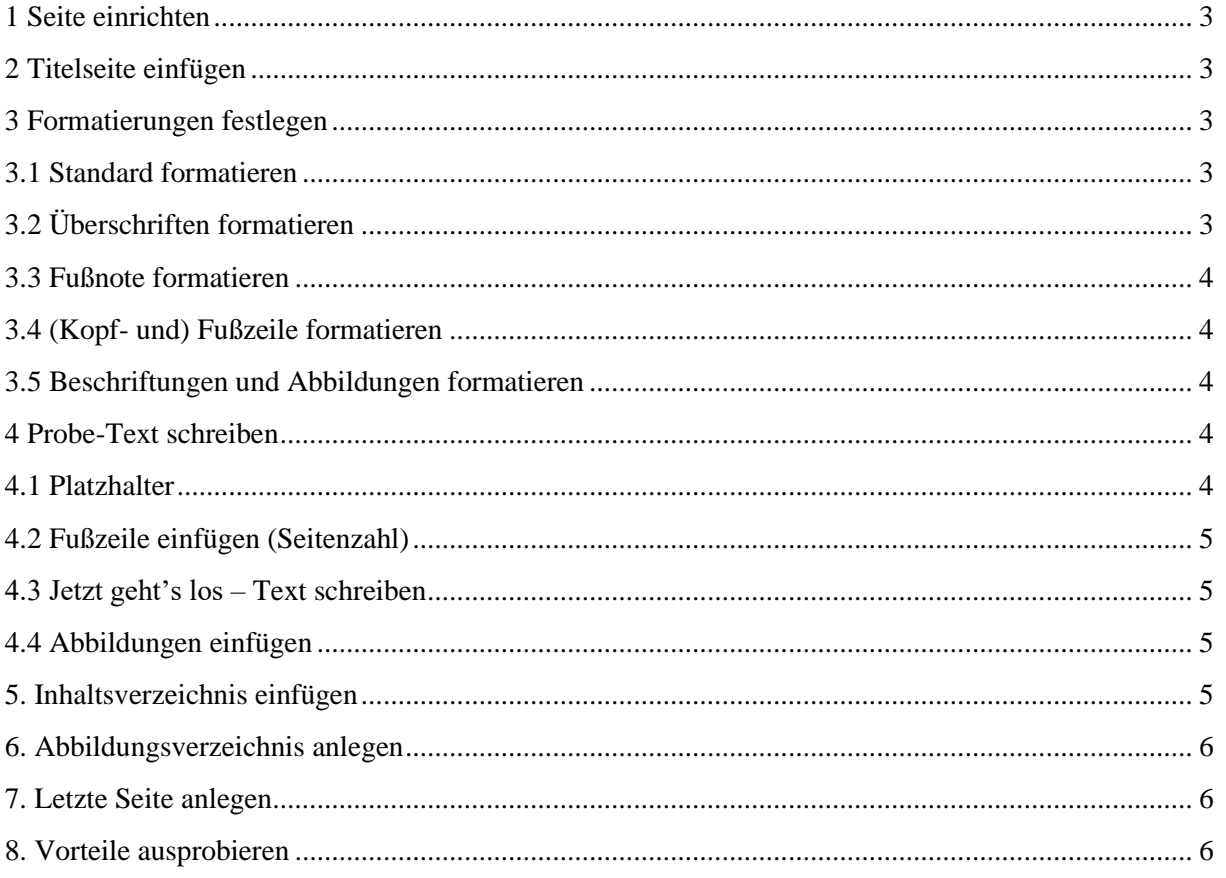

Wissenschaftlich Schreiben am PC

#### <span id="page-2-0"></span>**1 Seite einrichten**

Seitenlayout → Seitenränder → Benutzerdefinierte Seitenränder

 $\rightarrow$  Randeinstellung vornehmen (oben 2cm, unten 3cm, links 4cm, rechts 2cm) Maße einstellen und mit "OK" bestätigen

#### <span id="page-2-1"></span>**2 Titelseite einfügen**

Einfügen → Deckblatt → ein Deckblatt auswählen und bearbeiten

#### <span id="page-2-2"></span>**3 Formatierungen festlegen**

#### **3.1 Standard formatieren**

Start  $\rightarrow$  "Schriftart"

Schrift: Arial Schriftgröße: 11pt

<span id="page-2-3"></span>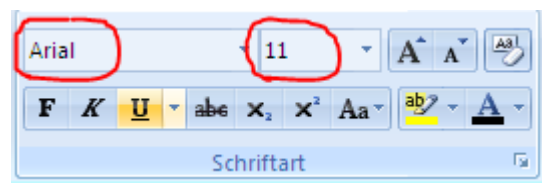

Abbildung 1: Formatierung Schriftart und Größe

Start  $\rightarrow$  "Absatz"

Ausrichtung: Blocksatz (Strg+B)

Aktive, wenn gelb-orange hinterlegt

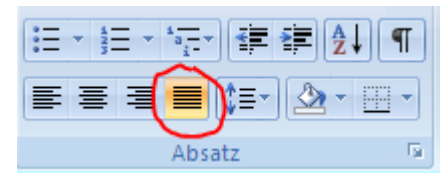

Abbildung 2: Formatierung Blocksatz

Textfluss: Zeilenabstand 1,5zeilig

Drop-Down öffnen und 1,5 auswählen

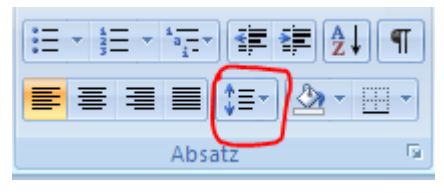

Abbildung 3: Formatierung Zeilenabstand

#### <span id="page-2-4"></span>**3.2 Überschriften formatieren**

Start  $\rightarrow$  Formatvorlage  $\rightarrow$  Überschrift (rechter Mausklick)  $\rightarrow$  Ändern

Prüfe, ob Voreinstellung in Ordnung ist, andernfalls unter dem Punkt Formatierung, lassen sich Schriftart, Schriftgröße und Farbe der Überschrift anpassen und mir "OK" bestätigen.

Diese Vorgehensweise gilt analog für alle Überschriften in den Formatvorlagen.

## <span id="page-3-0"></span>**3.3 Fußnote formatieren**

Verweise  $\rightarrow$  Fußnote<sup>1</sup> (Alt+Strg+F)  $\rightarrow$  Fußnote benennen (in diesem Dokument "Fußnote für Quellen") → Ändern der Schriftgröße und Schriftart durch auswählen der Fußnote und wie unter Punkt 3.1 verfahren.

## <span id="page-3-1"></span>**3.4 (Kopf- und) Fußzeile formatieren**

Einfügen  $\rightarrow$  "Kopf- und Fußzeile"  $\rightarrow$  Drop-Down und Vorlage auswählen

Ändern von Schriftgröße und Schriftart → im Drop-Down Menü auf Kopf- oder Fußzeile bearbeiten gehen → dann auf Start und wie unter 3.1 vorgehen

## <span id="page-3-2"></span>**3.5 Beschriftungen und Abbildungen formatieren**

Eine Möglichkeit ist: Einfügen → "Text" → Textfeld → Drop-Down → "Einfaches Textfeld"

In das Textfeld die Beschriftung einfügen. Ändern der Schriftart und Schriftgröße durch auswählen und wie unter Punkt 3.1 verfahren.

Oder rechts klick auf eine Abbildung und "Beschriftung einfügen..."

## <span id="page-3-4"></span><span id="page-3-3"></span>**4 Probe-Text schreiben**

## **4.1 Platzhalter**

Platzhalter anlegen:

- Seite: "Deckblatt"
- 2. Seite: "Inhaltsverzeichnis"
- Seitenumbruch zur 3. Seite (Einfügen  $\rightarrow$  "Seiten"  $\rightarrow$  Seitenumbruch (linke Maustaste)

Zur Überprüfung, dass der Seitenumbruch integriert wurde: Start  $\rightarrow$  "Absatz"  $\rightarrow$  Alles Anzeige (Strg+Umschalttaste+\*) oder

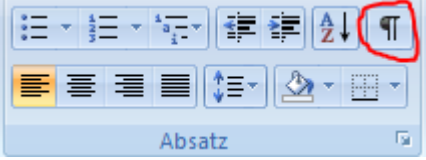

Abbildung 4: Symbol Tabstoppmarken

<sup>1</sup> Fußnote für Quellen

## <span id="page-4-0"></span>**4.2 Fußzeile einfügen (Seitenzahl)**

Einfügen → "Kopf- und Fußzeile" → Seitenzahl → Drop-Down → "Seitenende" → "Einfache Zahl 3"  $\rightarrow$  rechtsbündig "Seite" vor die Zahl schreiben

Prüfe, ob auf dem Deckblatt keine Seitenzahl vorhanden ist. Ggf. in diese Fußzeile klicken und dann Entwurf  $\rightarrow$  "Optionen"  $\rightarrow$  Hacken bei "Erste Seite anders" setzen

## <span id="page-4-1"></span>**4.3 Jetzt geht es los – Text schreiben**

- 1. Überschrift und (evtl.) 1. Unterüberschrift festlegen und schreiben (Achte auf einheitliche Formatierung siehe 3.)
- Text andeuten
- Fußnote einfügen (siehe 3.3)
- kleinen Text mit mehreren Überschriften und Fußnoten entwerfen

## <span id="page-4-2"></span>**4.4 Abbildungen einfügen**

Ein Bild aus dem Internet suchen und kopieren. Das Bild in den Text einfügen. (alternativ Snipping Tool nutzen) Mit rechter Maustaste in das Bild klicken und 1. Textumbruch für die Anpassung an den Text ändern und 2. "Beschriftung einfügen...".

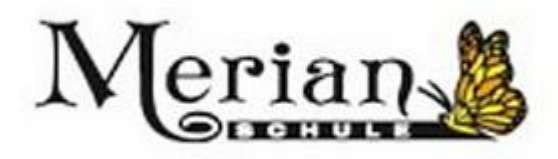

Abbildung 5: Logo Merian-Schule

#### <span id="page-4-3"></span>**5. Inhaltsverzeichnis einfügen**

Verweise  $\rightarrow$  "Inhaltverzeichnis"  $\rightarrow$  Drop-Down  $\rightarrow$  Vorlage auswählen (linke Maustaste)  $\rightarrow$ für die Aktualisierung über dem Inhaltsverzeichnis auf Tabelle aktualisieren klicken ("Gesamtes Verzeichnis aktualisieren"). Inhaltsverzeichnis auf Seite zwei Einfügen!

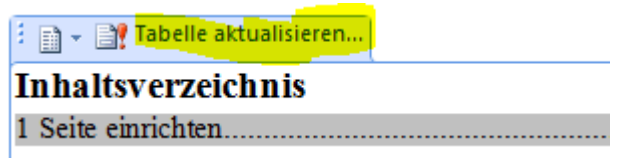

Abbildung 6: Aktualisieren des Inhaltsverzeichnisses

Im Dokument geschriebene Überschriften werden im Inhaltsverzeichnis durch das aktualisieren angezeigt.

Wissenschaftlich Schreiben am PC

#### <span id="page-5-0"></span>**6. Abbildungsverzeichnis anlegen**

Verweise → "Beschriftungen" → Abbildungsverzeichnis einfügen

Das Abbildungsverzeichnis kommt nach dem Inhaltsverzeichnis. Für die Aktualisierung des Abbildungsverzeichnisses: Verweise → "Beschriftungen" → Tabelle aktualisieren (für die Aktualisierung muss das Abbildungsverzeichnis ausgewählt sein)

Beispiel:

Abbildung 1: Logo Merian-Schule [............................................................................................](file:///E:/Merian-Schule/wiss.%20Schreiben%20w2007.docx%23_Toc25313382) 5

#### <span id="page-5-1"></span>**7. Letzte Seite anlegen**

Einfügen  $\rightarrow$  "Seiten"  $\rightarrow$  Leere Seite

Auf der letzten Seite die rechtsverbindliche Eigenständigkeitserklärung einfügen und das Datum und die Unterschrift nicht vergessen.

#### <span id="page-5-2"></span>**8. Vorteile ausprobieren**

- zwischen den Zeilen Fußnoten einfügen → alle folgenden Fußnoten ändern sich
- neue Überschrift einfügen → alle Nummerierungen ändern sich
- Text einfügen, so dass die Fußnote auf die folgende Seite rutscht

# Viel Erfolg beim Schreiben der Facharbeit!